# User Manual

# Risk Analysis Excel Tool 1.1

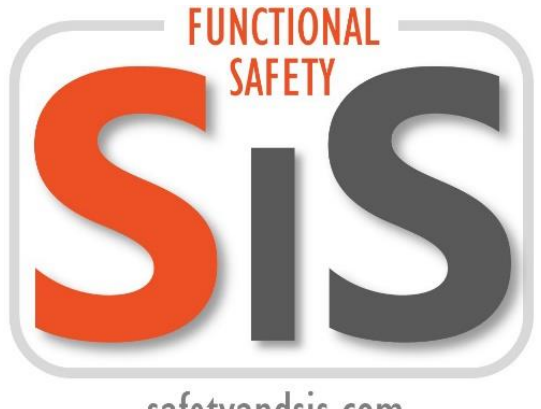

safetyandsis.com

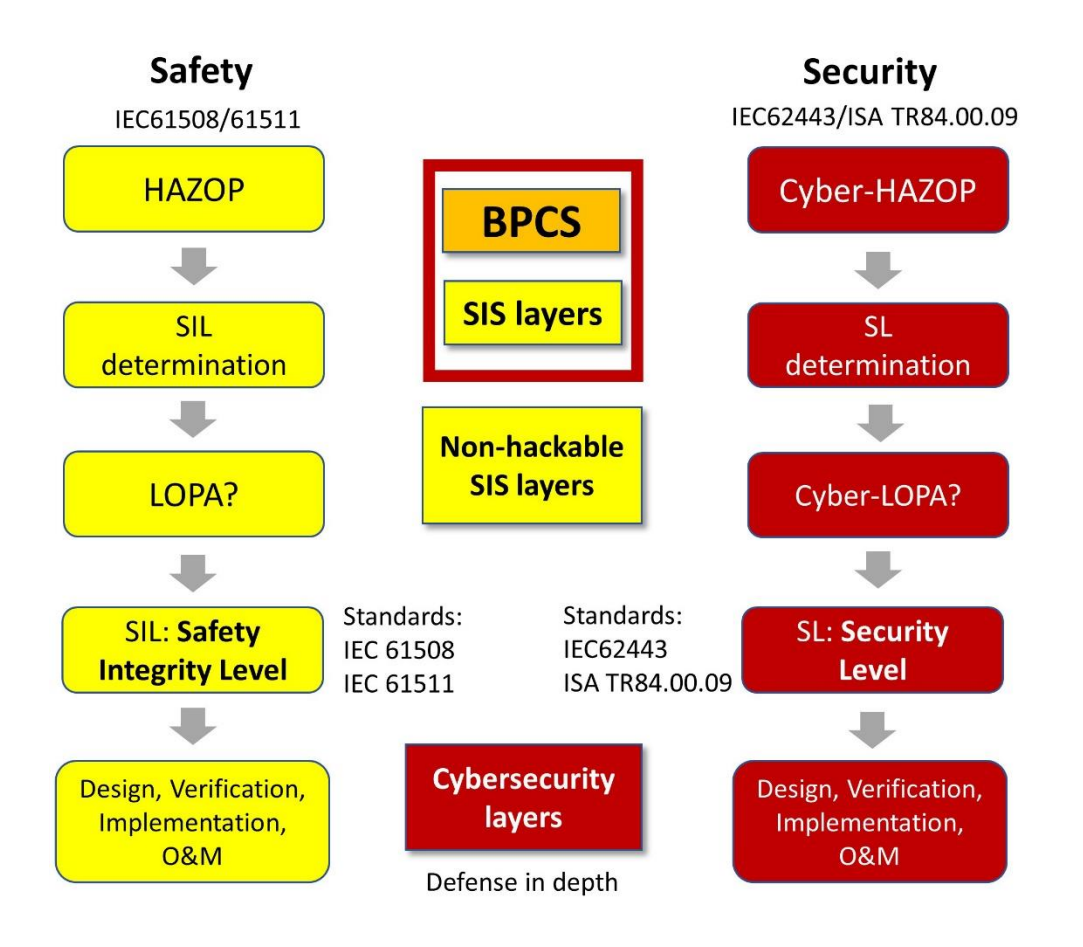

### Introduction

This document is a **user guide to explain the main features and options of this tool.** It does not contain descriptions or explanations about safety or cybersecurity.

When using this tool it is advisable to have some knowledge about HAZOP/LOPA methodologies.

This tool is used in the following training course:

English: "Cyber Hazop Analysis" ([read more](https://safetyandsis.com/cyber-hazop/))

Spanish: "Análisis Ciber HAZOP" ([leer más\)](https://safetyandsis.com/es/analisis-ciber-hazop/)

# Technical Requirements

The tool contains macros to perform some functions such as create new templates, duplicate sheets, insert rows, generate reports, etc. To use these options it is necessary to enable macros in the Excel options. The tool can be used without macros although some functions will not work.

#### *Technical requirements of this Excel tool (\*): Windows 7 or later, and Excel 2010 SP2 or later.*

**(\*) Important:** To ensure the correct operation of Excel macros, it is very important to have the latest Office and Windows updates installed (if Office 2010 is used, it is essential to install Service Pack 2).

#### *Minimum hardware requirements: Multi core processor, 8 GB RAM.*

We recommend Windows 10 and Office 2013, 2016, 2019 or 365.

In case of any error send us the following data: Operating System (Windows version, 32 or 64 bits), Office version (2010, 2013, 2016, 2019 or 365, 32 or 64 bits) and description of the error.

(email to: [info@safetyandsis.com](mailto:info@safetyandsis.com))

Note: The tool can be used on Mac computers although the macros have not been tested and may not work.

# Type of sheets

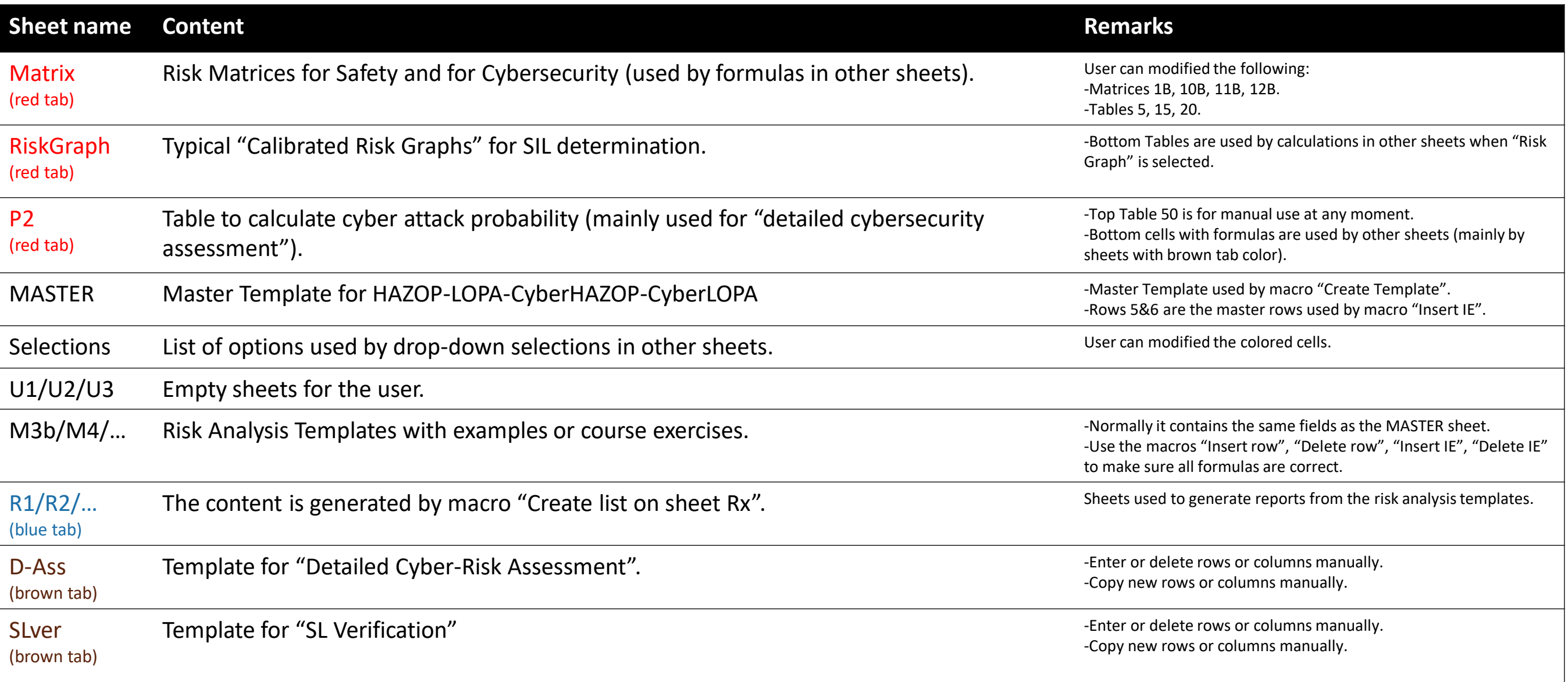

## How to create a new Template

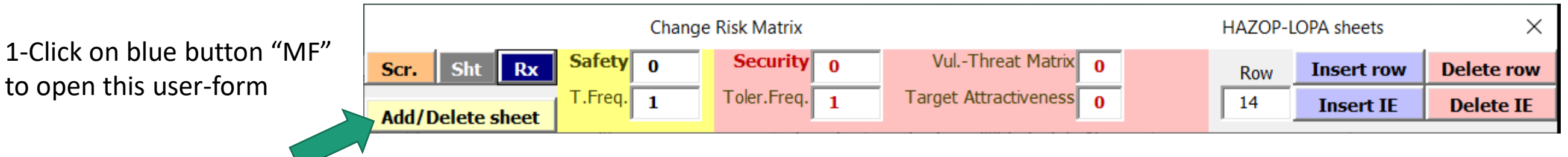

#### 2-Click on yellow button

#### 3-Enter sheet name

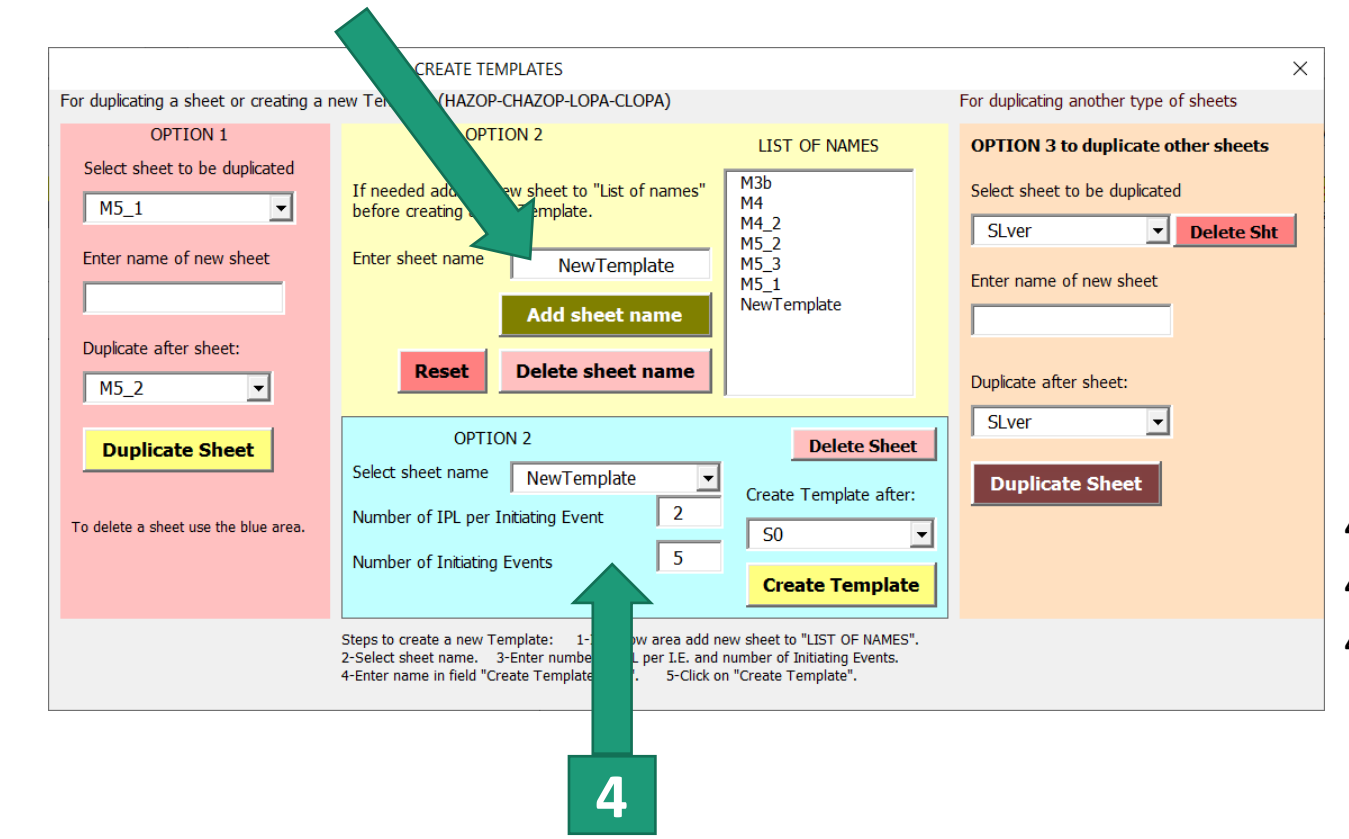

*This macro creates a new sheet by copying the MASTER sheet with the number of I.E. entered. Before starting a new project it is advisable to update or translate the headers of the MASTER sheet (headers in rows 2-3-4, new columns, etc.). In the MASTER sheet there must be 2 causes (or initiating events) in rows 5 and 6.*

4A-Enter "Number of IPL per Initiating Event" and "Number of I.E." 4B-Select sheet "NewTemplate". 4C-Click on "Create Template".

#### **Link for Help Video "[Create new template](https://vimeo.com/642637599)"**

# How to use the new Template

There are 4 areas on the sheet:

-HAZOP (marked in yellow): fill in the data in the white cells. Select the method for calculating the Risk Gap (with the safety matrix of the "Matrix" sheet, or with the Risk Graph of the "RiskGraph" sheet).

-LOPA (marked in orange): Fill in the data in the white cells.

-Cyber HAZOP (marked in dark red): Fill in the data in the white cells.

-Cyber LOPA (marked in dark red): Fill in the data in the white cells.

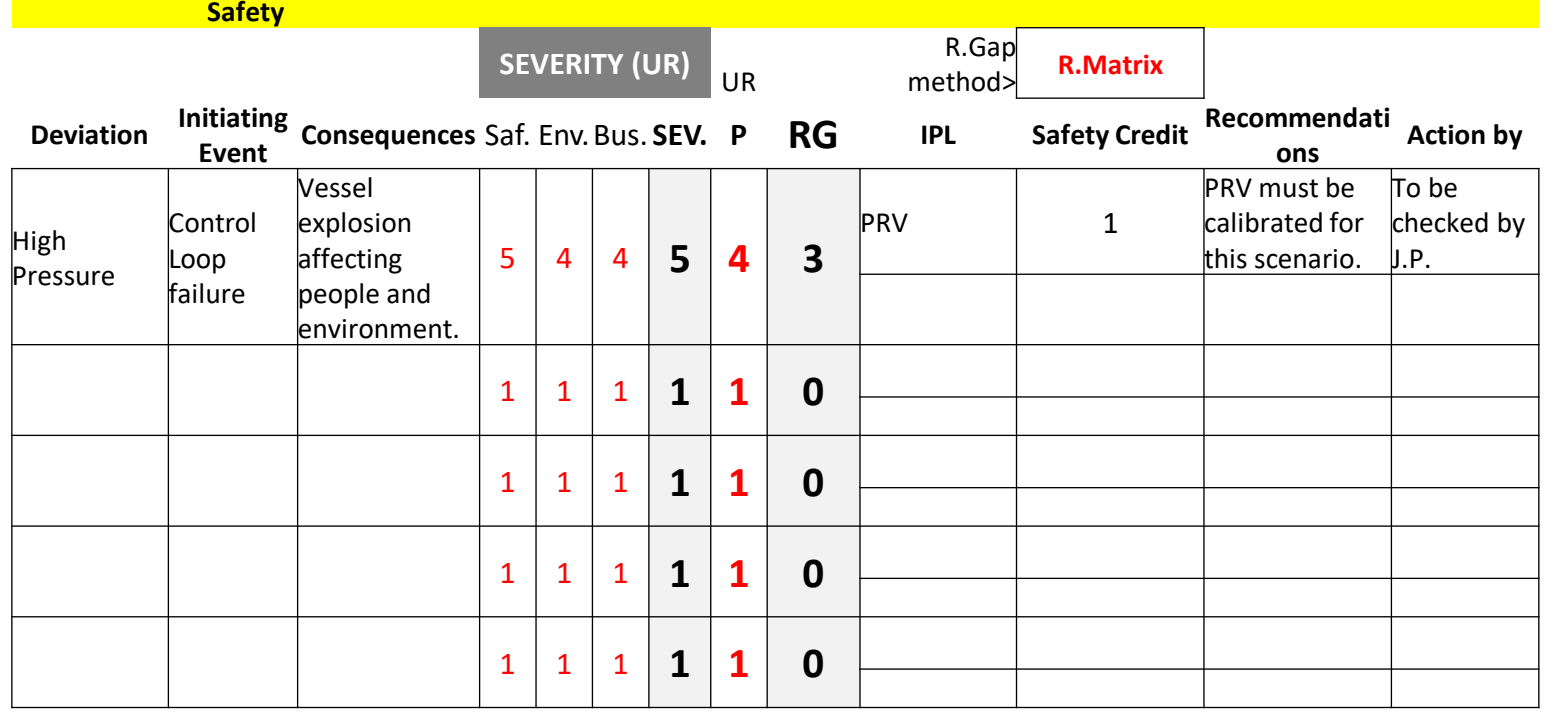

Note 1: The sheet is protected but without password to avoid unintentional modification in cells with formulas (cells normally colored).

Note 2: It is possible to insert new columns but it is not recommended if we later insert new "Initiating Events" with the macro "Insert IE" (this macro copies the IE of the "Master" sheet which should have the same columns as the new Template.).

Note 3: Insert rows or new "Initiating Events" using the macros (see next page).

**Link for Help Video "[Create new template](https://vimeo.com/642637599)"**

# How to insert a row or a new Initiating Event

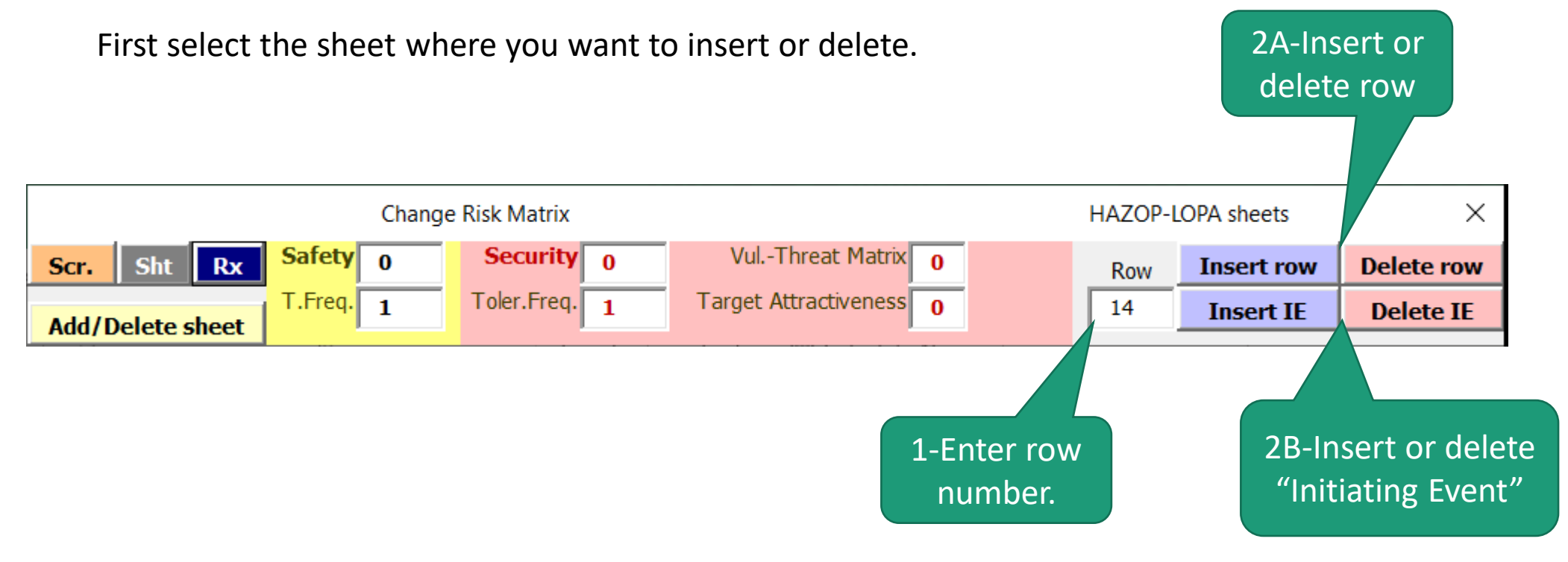

Note: Please note that the HAZOP template uses merged cells and single cells with cross-referenced formulas. If a row is inserted manually some formulas on the right side of the sheet are not modified correctly. If we use the macro to insert rows the macro automatically corrects the formulas.

Empty rows can be inserted between I.E. or between groups of I.E. to create titles or headers (enter the letter "h" in column C to fill in the row of the selected color).

**Link for Help Video "[Create new template](https://vimeo.com/642637599)"**

# How to duplicate an existing sheet

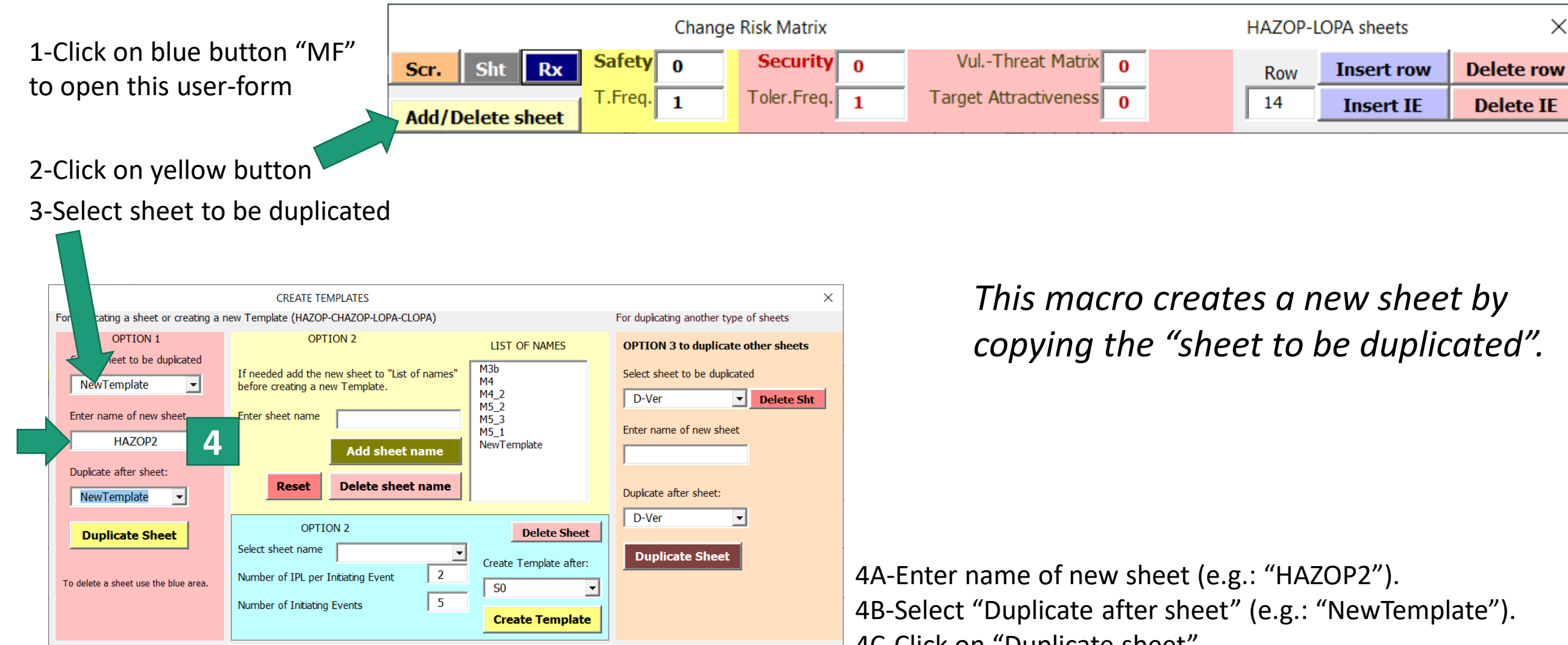

Steps to create a new Template: 1-In yellow area add new sheet to "LIST OF NAMES". 2-Select sheet name. 3-Enter number of IPL per I.E. and number of Initiating Events. 4-Enter name in field "Create Template after". 5-Click on "Create Template".

4C-Click on "Duplicate sheet".

**Link for Help Video "[Duplicate a sheet](https://vimeo.com/642637594)"**

# How to create a report on "Rx" sheet

Sheets R1/R2/R3/.../R8 are used to create custom reports with data from other sheets.

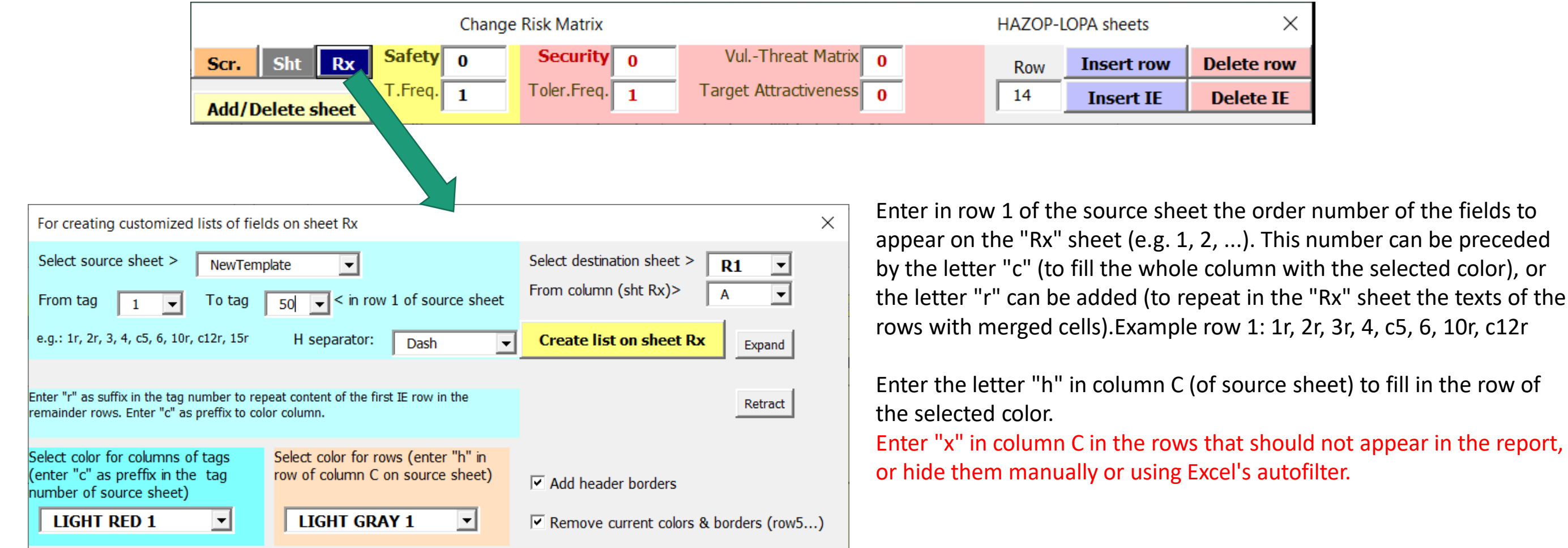

It is possible to create reports with data from different sheets. **Link for Help Video "[Create a report](https://vimeo.com/642637545)"**

# How to change the position of sheets, or hide/unhide

Use button "Sht"

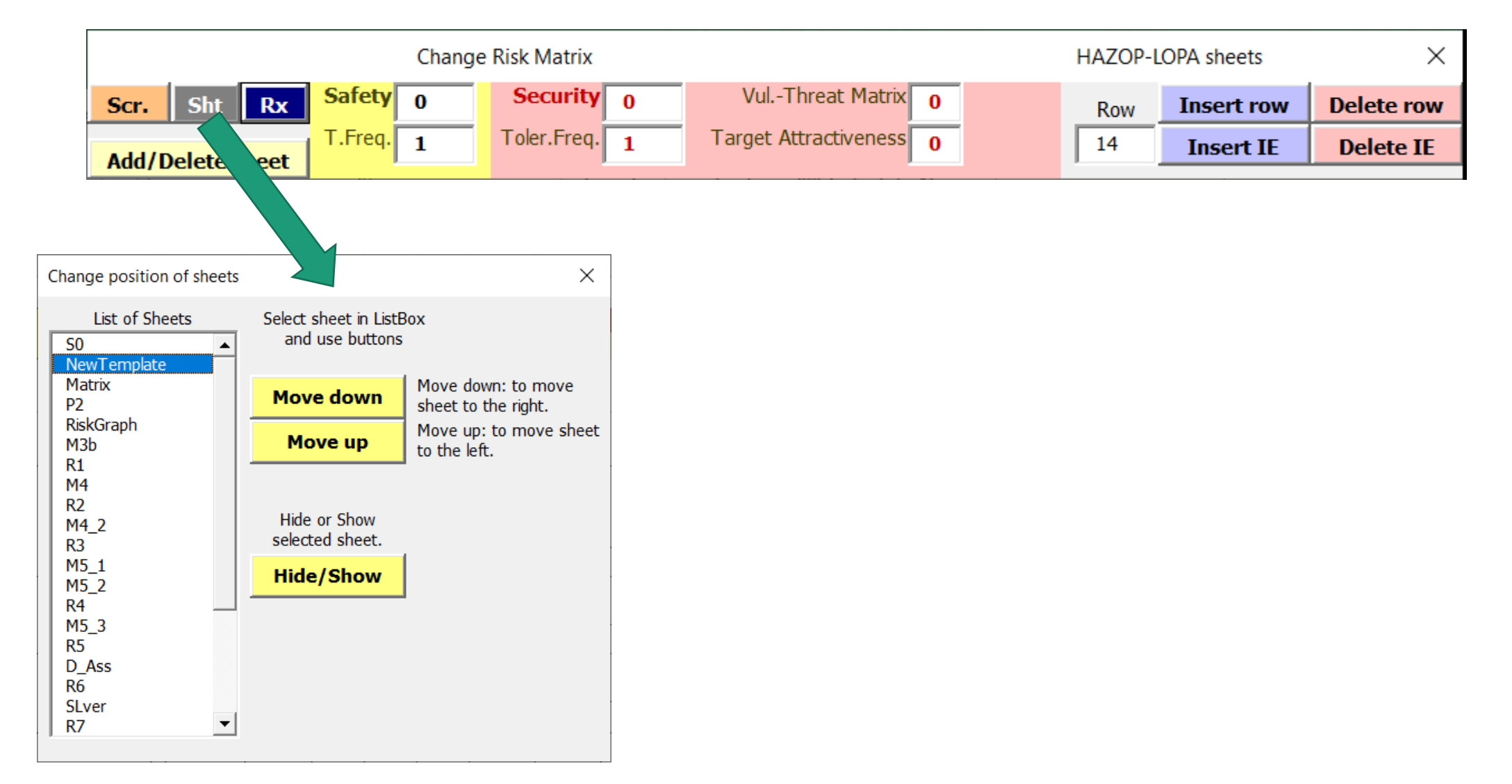

# Rapid modification of risk matrices

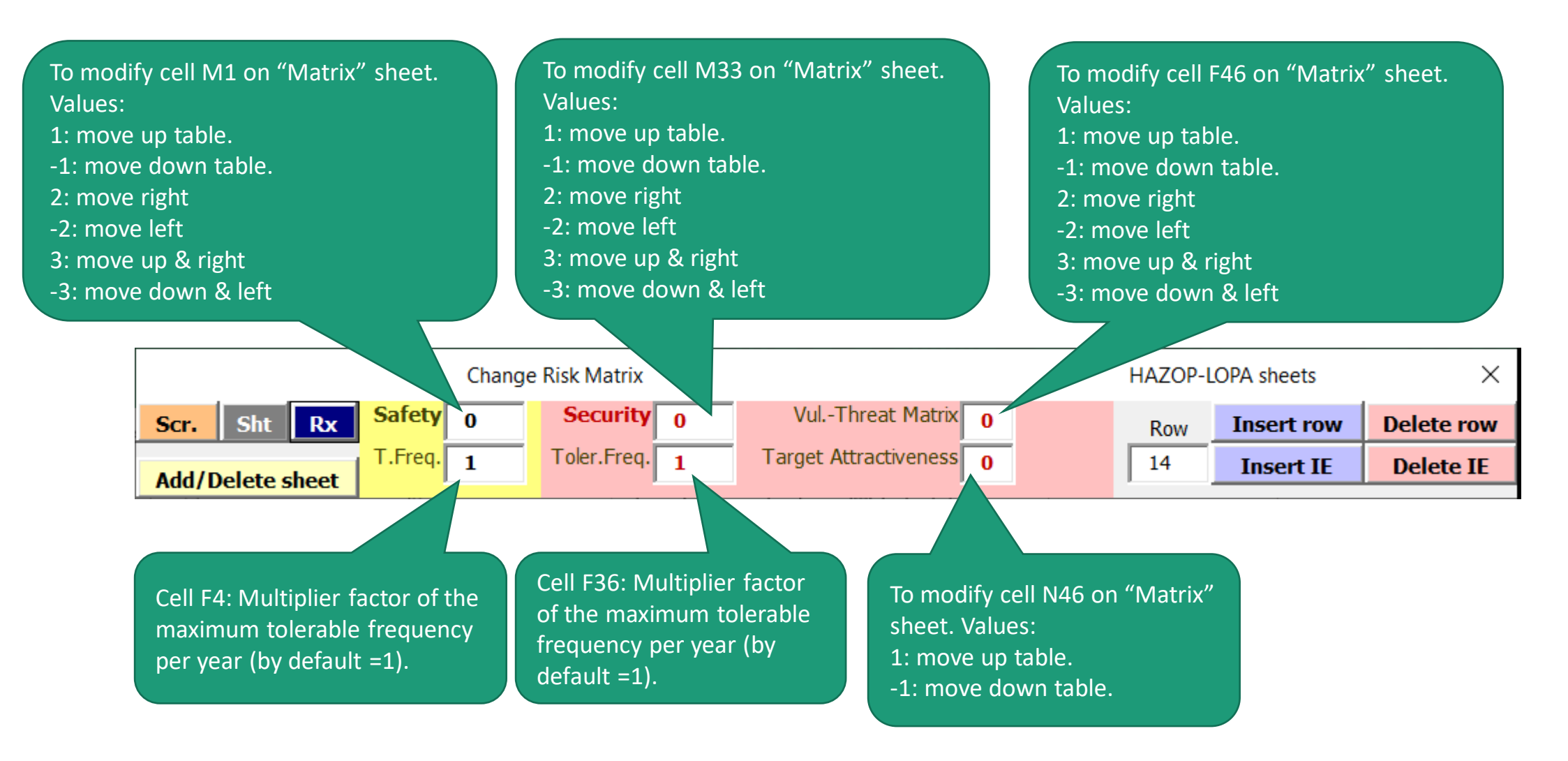

**Link for Help Video "[Modify Risk Matrices](https://vimeo.com/642637598)"**